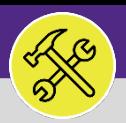

### **OPERATIONS & MAINTENANCE**

# NORTHWESTERN UNIVERSITY POLICE MODIFY WORK TASKS: ASSIGN RESOURCE(S)

Provides guidance for assigning resources to a Facilities Connect Work Task.

### **GETTING STARTED**

This job aid begins on the **Tasks** screen. For more information on navigating to the **Tasks** screen, please refer to the **Access + Navigation** job guide.

### **DIRECTIONS:**

1 From the **Tasks** screen, locate the **Manage Tasks** section:

Click on the **All Tasks** menu option.

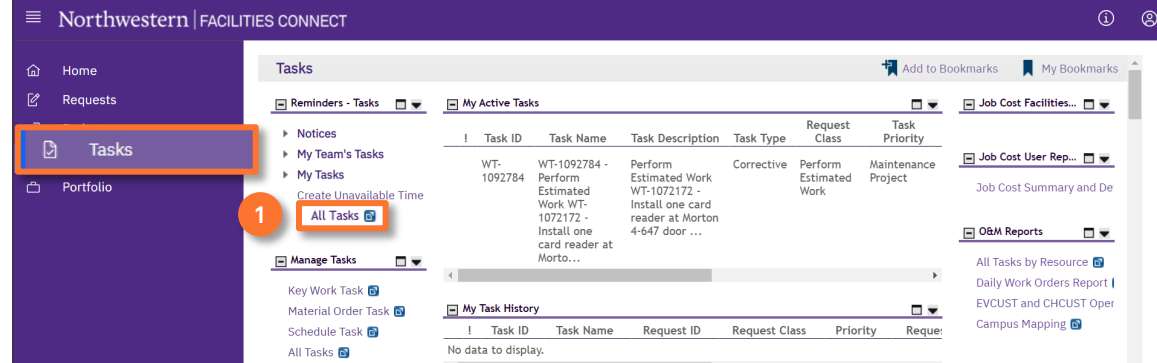

2

### Upon clicking, the **All Tasks** screen will open.

Use the available **Search Fields** (beneath column headers) to locate the **Work Task** you wish to view. **2a**

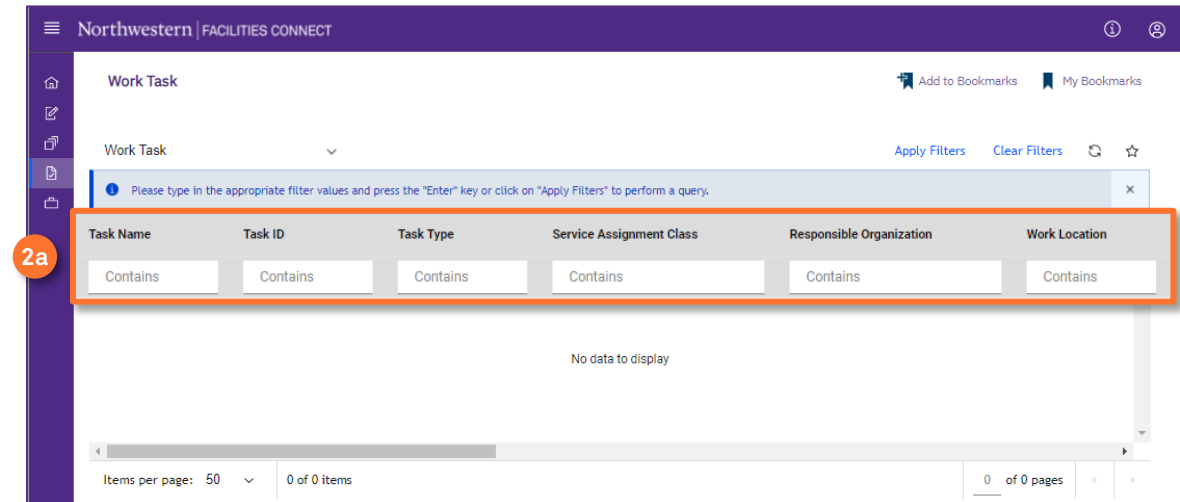

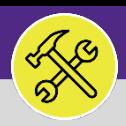

### **OPERATIONS & MAINTENANCE**

## NORTHWESTERN UNIVERSITY POLICE MODIFY WORK TASKS: ASSIGN RESOURCE(S)

### **DIRECTIONS:**

**2c**

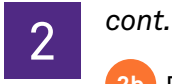

Enter keywords and press the **Enter** key to narrow your search. **2b**

Once located, click anywhere on the **Work Task Record** to open.

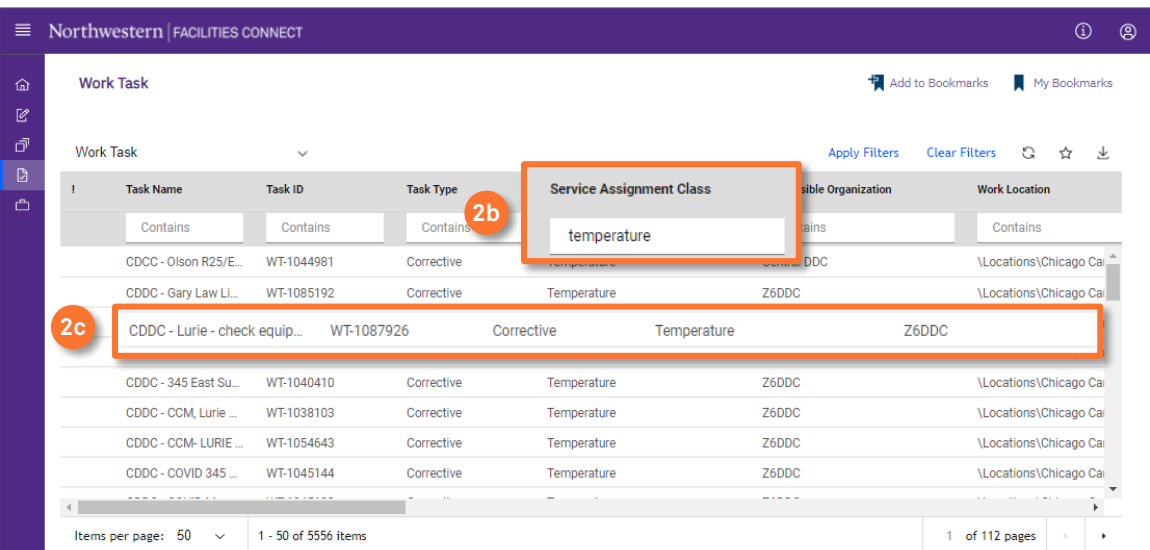

## To **Assign Resources** on the work task:

### Click on the **Resources** tab.

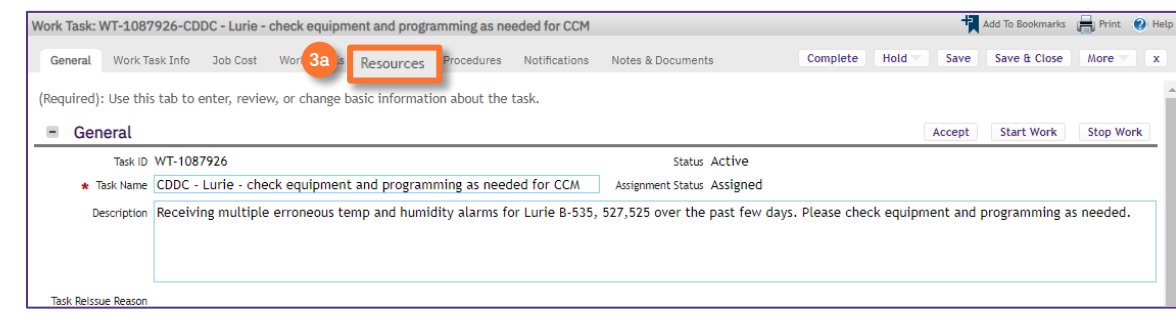

**3b**

**3a**

3

### Next, locate and click on the **Find People** option.

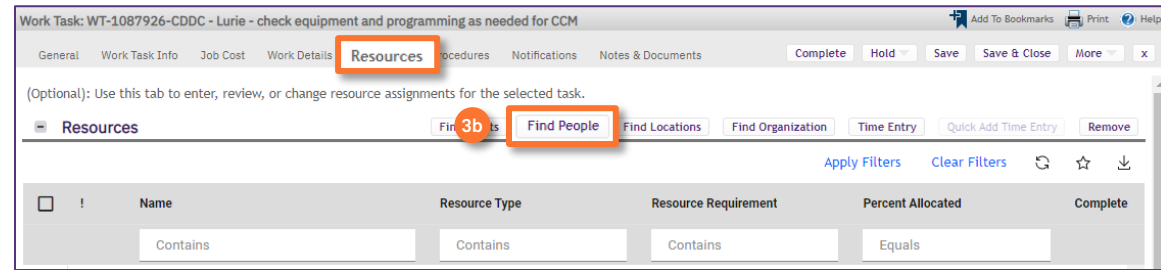

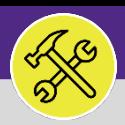

### **OPERATIONS & MAINTENANCE**

# NORTHWESTERN UNIVERSITY POLICE MODIFY WORK TASKS: ASSIGN RESOURCE(S)

### **DIRECTIONS:**

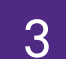

The **Find People** pop-up window will appear:

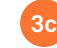

*cont.*

Click on the drop down menu arrow and select the **All People** option to search all available Resources.

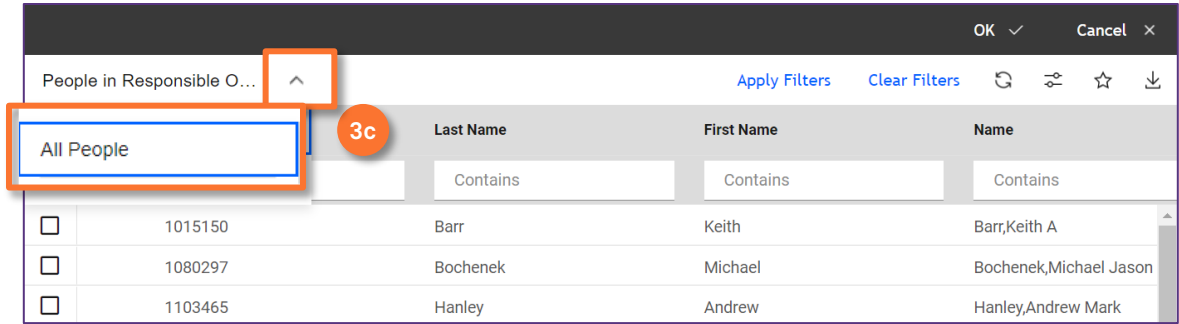

Mark the **Checkbox** beside the name of the individual(s) you wish to assign as a **Resource. 3d**

Then, click on the **Ok** button to assign. Repeat **3c** through **3e** as necessary for multiple individuals. **3e**

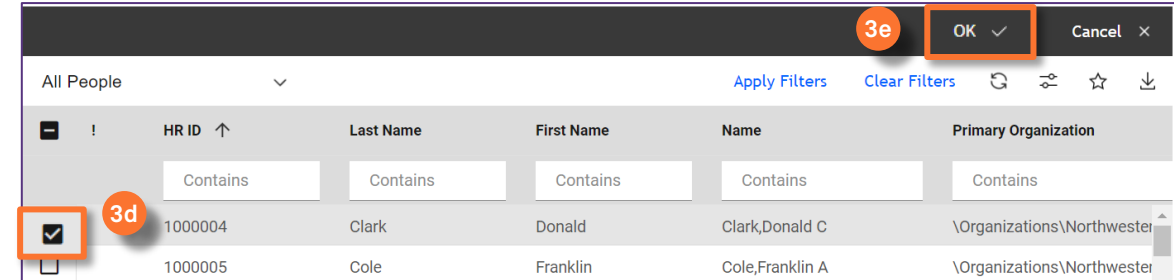

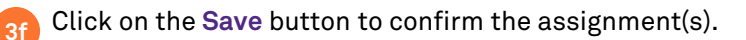

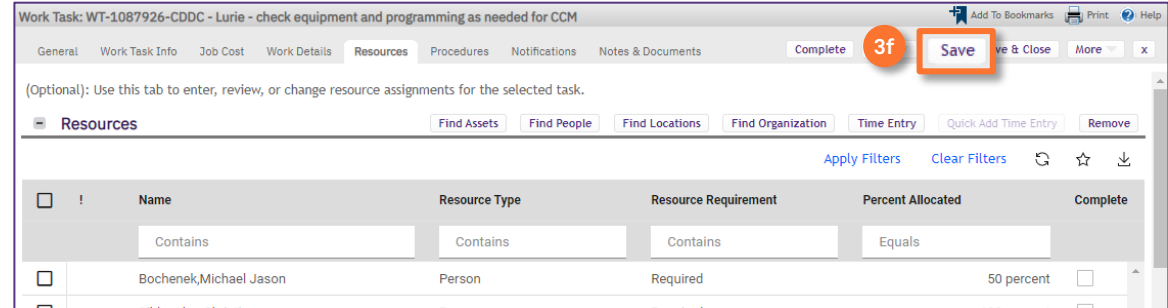

### **TIP & TRICKS**

Utilize the column headers and search bars to narrow your search. Searching by first and last name, sorted by **All People** is most effective way to locate a resource.